# **Tipps & Tricks**

## **Wir beantworten Ihre Fragen**

Fragen zu Beiträgen in der c't richten Sie bitte an

## **unsere Kontaktmöglichkeiten:**

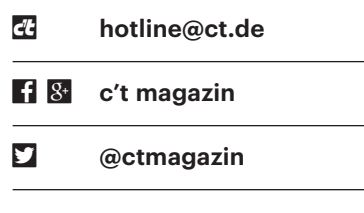

Alle bisher in unserer Hotline veröffentlichten Tipps und Tricks finden Sie unter **www.ct.de/hotline.**

# **USB-Hub mit Ladefunktion gefährlich?**

• In c't 9/16 haben Sie einen USB-Hub<br>
mit USB-OTG-Funktion zum Anschluss an Smartphones und Tablets mit<br>
Micro-USB-Buchse vorgestellt. Dabei mit USB-OTG-Funktion zum Anschluss an Smartphones und Tablets mit Micro-USB-Buchse vorgestellt. Dabei warnten Sie davor, dass der Hub bei zusätzlich angeschlossenem Netzteil auch das Mobilgerät lädt – wo ist dabei das Problem? Mein Smartphone lässt sich doch über genau diese Micro-USB-Buchse auch laden.

Wenn Ihr Mobilgerät für eine solche<br>Ladefunktion via USB-Hub ausgelegt<br>ist, gibt es kein Problem – aber das lässt Ladefunktion via USB-Hub ausgelegt ist, gibt es kein Problem – aber das lässt

sich bei kaum einem Gerät zuverlässig klären. Grundsätzlich sieht die USB-OTG-Spezifikation jedenfalls nicht vor, dass ein Hub das Mobilgerät speist, das an seinem Upstream-Port angeschlossen ist. Daher bleibt uns nur, vor der Speisung via USB-OTG-Hub zu warnen, auch wenn nur bei wenigen Geräten tatsächlich Schäden drohen.

Die Micro-USB-Buchse Ihres Mobilgeräts dient einerseits zur Einspeisung von Energie und liefert andererseits Strom, wenn ein USB-OTG-Gerät oder eben ein USB-Hub angeschlossen ist. Doch nicht jedes Smartphone oder Tablet ist dafür ausgelegt, dass im USB-OTG-Betriebsmodus mit angeschlossenen USB-Geräten gleichzeitig Strom "in Gegenrichtung" fließt. Manche Spannungswandlerschaltungen vertragen es nämlich nicht, von hinten gespeist zu werden. Und für USB OTG muss ein Spannungswandler vorhanden sein, der aus der Betriebsspannung des internen Akkus die für USB nötigen 5 Volt erzeugt. Vermutlich haben die meisten Smartphone-Hersteller dabei Schutzschaltungen eingebaut, die im Host-Modus Schäden verhindern, wenn trotzdem Strom eingespeist statt entnommen wird. Doch es gibt Berichte in Internet-Foren, laut denen beispielsweise das ältere Smartphone Samsung Galaxy S3 im USB-OTG-Betrieb mit externem Netzteil Schaden nahm.

Die USB-OTG-Spezifikation sieht vor, dass die beteiligten Geräte miteinander aushandeln, wer die Host-Rolle über-

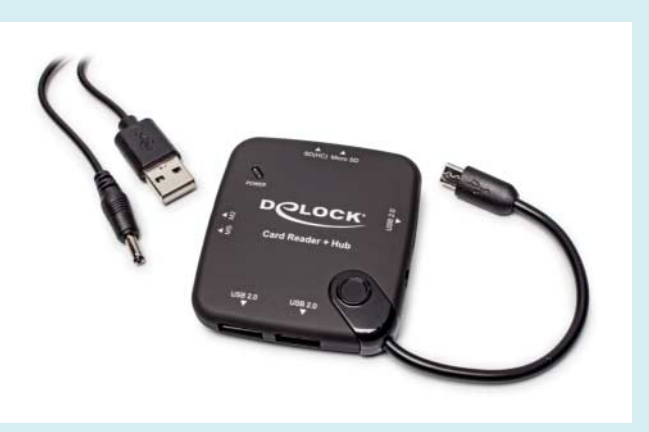

nimmt und damit auch die Speisung mit Energie. Für USB-Hubs ist diese Rolle nicht darin vorgesehen. Erst die jüngere Spezifikation für USB Power Delivery (USB PD) mit Bridging nimmt sich des Problems an: Hier ist ein schneller Umschaltmodus vorgesehen, damit ein Mobilgerät als USB-Host bei der Stromversorgung die Rolle mit einem USB-Hub oder USB-Dock wechseln kann. Doch diese Spezifikation greift erst bei kommenden USB-PD-Geräten – für bisherige Mobilgeräte mit USB-OTG-Funktion gilt sie nicht. *(ciw@ct.de)*

# **Windows-7-Aufkleber finden**

• Ich besitze ein Notebook mit vor-<br>installiertem Windows 7 und möchte<br>nun wie in c't 27/15 auf Seite 74 beschrie-<br>ben. Windows 10 sauber daneben instalinstalliertem Windows 7 und möchte nun wie in c't 27/15 auf Seite 74 beschrieben, Windows 10 sauber daneben installieren und mit dem Windows-7-Schlüssel aktivieren. Doch das klappt nicht, weil Windows 10 meinen 7er-Schlüssel nicht akzeptieren will. Den habe ich mit der Freeware CW-Sysinfo ausgelesen, weil ich keinen Aufkleber finden konnte.

Dass der Schlüssel nicht akzeptiert<br>wird, dürfte daran liegen, dass es nicht<br>der Schlüssel ist, der zu Ihrer Lizenz ge-<br>hört, sondern ein generischer des OEMwird, dürfte daran liegen, dass es nicht der Schlüssel ist, der zu Ihrer Lizenz gehört, sondern ein generischer des OEM-Herstellers, der sich nicht aktivieren lässt (siehe c't 3/10, S. 78). Den zu Ihrer Lizenz gehörenden Schlüssel können Sie dann nur vom Aufkleber ablesen. Sofern der nicht abgekratzt wurde (dann haben Sie leider Pech), versteckt er sich gern auf dem Netzteil oder im Akku-Fach. *(axv@ct.de)*

*CW-Sysinfo: ct.de/yj5k*

# **Windows 10: Gratis-Upgrade telefonisch aktivieren**

• Nachdem ich meine Windows-10-<br>SSD in einen neuen PC verpflanzt ha-<br>be, verweigert Windows die Aktivierung,<br>wenn ich meinen Windows-7-Lizenz-SSD in einen neuen PC verpflanzt habe, verweigert Windows die Aktivierung, wenn ich meinen Windows-7-Lizenzschlüssel in den Einstellungen unter "Update und Sicherheit/Aktivierung" eingebe. Es heißt, der Product Key sei schon auf einem anderen PC im Einsatz. Vermutlich meckert Windows, weil das Windows 10 auf der SSD in meinem alten PC erst ein paar Tage zuvor installiert wurde – so weit, so nachvollziehbar. Aber: Auch die telefo-

Die Speisefunktion für Ladestrom dieses USB-OTG-Hubs kann manchen Mobilgeräten gefährlich werden.

 $-x$ 

nische Aktivierung wird mir verweigert, wenn ich den Aktivierungsdialog mit dem Befehl slui 4 erzwinge und bei Microsoft anrufe. Warum?

**Example 3 Senator Engineers and Senator Senator**<br>
figer – möglicherweise hat der Aktivie-<br>
rungsserver ein Problem. Die telefonische<br>
Aktivierung eines Windows-10-Gratis-Upfiger – möglicherweise hat der Aktivierungsserver ein Problem. Die telefonische Aktivierung eines Windows-10-Gratis-Upgrades ist allerdings generell nicht möglich. Ein Alt-Key (Windows 7, 8 oder 8.1) wird beim Aktivierungsvorgang nämlich nicht direkt mit Ihrer Hardware gekoppelt. Stattdessen prüft der Aktivierungsserver, ob der eingegebene Key gültig ist, und erteilt Ihrer Hardwarekonfiguration eine "digitale Berechtigung" zur Aktivierung. In Ihrer Windows-Installation steckt daher nicht der eingetippte, sondern nur der sogenannte generische Key - ein Dummy, den Windows automatisch einfügt, wenn ihm kein nativer Windows-10-Key eingefüttert wurde. Die Installations-ID, die von der Aktivierungsroutine nach Aufruf von slui 4 angezeigt wird, fußt auf diesem generischen Key. Da er nicht aktivierbar ist, verweigert die telefonische Hotline den Vorgang.

Eine pauschale Lösung für das Problem haben wir nicht – der Tipp lautet, erst mal ein paar Tage mit der Aktivierung zu warten. In hartnäckigen Fällen sollte es helfen, auf der neuen Hardware zunächst wieder Windows 7 zu installieren, dieses telefonisch zu aktivieren und dann das Gratis-Upgrade auf Windows 10 zu starten – solange Microsoft es noch anbietet. *(jss@ct.de)*

**Desktop-USB-Drucker für Notebook freigeben**

• Ich möchte von meinem Notebook<br>
senen USB-Drucker nutzen; beide laufen<br>
unter Windows 7. Dazu soll eine Netzaus den am Desktop-PC angeschlossenen USB-Drucker nutzen; beide laufen unter Windows 7. Dazu soll eine Netzwerkfreigabe für das Notebook erforderlich sein. Wie geht das und kann ich damit vom Notebook aus drucken, auch wenn der Desktop-Rechner ausgeschaltet ist?

Wenn Sie Ihren USB-Drucker über Ihren lokales Netzwerk von einem anderen<br>PC oder Notebook aus erreichen wollen,<br>muss der Rechner, an dem der Drucker lokales Netzwerk von einem anderen PC oder Notebook aus erreichen wollen, muss der Rechner, an dem der Drucker angeschlossen ist, das Gerät freigeben. Das funktioniert unter Windows genauso wie die Freigabe eines Festplattenlaufwerks oder eines Verzeichnisses.

Zum Freigeben gehen Sie folgendermaßen vor: Nach Installation des DruUnter "Druckereigens "Freiga tet ma im sell netz, d zu nut

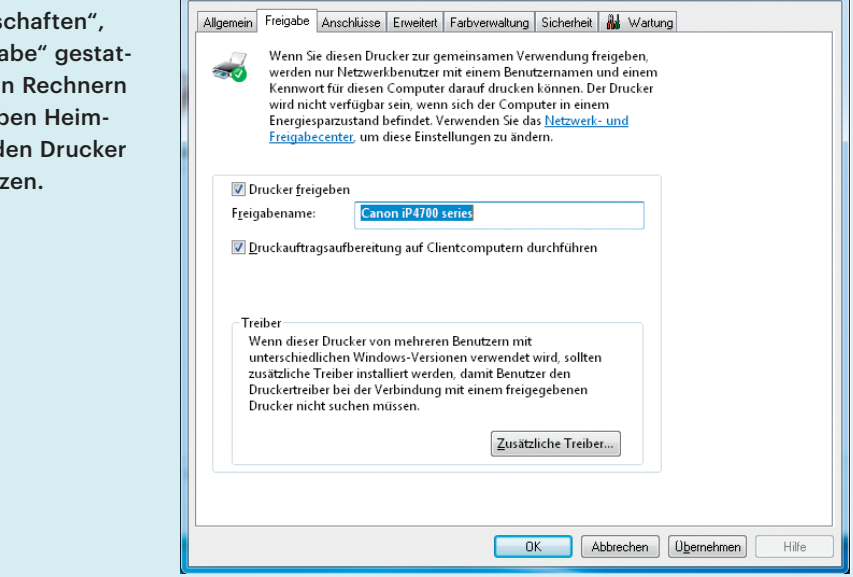

Eigenschaften von Canon iP4700 series

ckers taucht dessen Name unter "Geräte und Drucker" im Startmenü auf. Klicken Sie mit der rechten Maustaste auf das Druckersymbol und wählen Sie aus dem Kontextmenü den Eintrag "Druckereigenschaften". Dann klicken Sie auf den zweiten Kartenreiter "Freigabe" und aktivieren "Drucker freigeben". Nach Klick auf "Übernehmen" ist der Drucker dann von anderen Rechnern im Netzwerk erreichbar. Zum Einrichten auf dem Notebook lassen Sie Windows unter "Drucker hinzufügen" nach Netzwerkdruckern suchen. Damit das Drucken auf die Freigabe klappt, muss der Rechner, an dem der Drucker angeschlossen ist, aber laufen.

*(rop@ct.de)*

## **Datum und Uhrzeit in Fotodateien ändern**

• Ich bin über den Artikel zum ExifTool<br>
• aus dem vergangenen Jahr gestolpert<br>
und habe dazu eine Frage: Ich habe viele<br>
• Fotodateien, bei denen das angezeigte Eraus dem vergangenen Jahr gestolpert und habe dazu eine Frage: Ich habe viele Fotodateien, bei denen das angezeigte Erstellungsdatum vom tatsächlichen Zeitpunkt abweicht. Glücklicherweise ist die korrekte Zeit in DateTimeOriginal gespeichert. Nun hatte ich mir so etwas in der Art vorgestellt wie ModifyDate=Date-TimeOriginal. Leider bekomme ich die Syntax nicht korrekt hin. Aufgrund der Masse an Fotos mit falschem Datum wäre eine Batch-Operation ideal.

Der folgende Befehl schreibt das Auf-<br>TimeOriginal) in das Änderungsdatums-<br>feld fürs Betriebssystem (FileModifynahmedatum der EXIF-Daten (Date-TimeOriginal) in das Änderungsdatumsfeld fürs Betriebssystem (FileModifyDate), wobei man am Ende den Pfad mit dem Foto-Ordner (hier D:\Fotos) angibt:

exiftool "-FileModifyDate<sub>1</sub> .<DateTimeOriginal" D:\Fotos

Falls es das nicht war, gibt es noch die Felder "FileAccessDate" und "FileCreate-Date". Auch diese beiden Felder betreffen die Datumsangaben fürs Betriebssystem. In den EXIF-Daten gibt es neben dem Aufnahmedatum "DateTimeOriginal" eventuell noch "CreateDate" und "ModifyDate", die Sie anpassen können; "Date-TimeOriginal" und "CreateDate" sollten bei Digitalfotos aber identisch sein.

Falls das Aufnahmedatum komplett falsch ist, können Sie es mit folgendem Befehl neu bestimmen. Er setzt als Aufnahmedatum den 19. Mai 2016 um 10:46 Uhr mitteleuropäischer Zeit:

```
exiftool -xmp:DateTimeOriginal=<sub>1</sub>
."2016:05:19 10:46:30.30+01:00" D:\Fotos
```
Um die bestehende Zeitangabe zu verschieben, geben Sie beim Aufruf von Exif-Tool den Parameter "-DateTimeOriginal" gefolgt von Minus oder Plus die Einheiten Jahr, Monat, Tag und Stunden, Minuten sowie Sekunden an. Die Zeile, um vom Aufnahmedatum ein Jahr und vier Stunden abzuziehen, sieht so aus:

```
exiftool "-DateTimeOriginal-=<sub>1</sub>
```
.1:0:0 4:0:0" D:\Fotos

Mit folgender Zeile rechnet das ExifTool zwei Stunden und 42 Minuten zur Aufnahmezeit hinzu:

exiftool "-DateTimeOriginal+=<sub>1</sub> .0:0:0 2:42:0" D:\Fotos

#### **Tipps & Tricks** | **Hotline**

Datumswechsel, also das Erreichen eines anderen Tages durch Hinzufügen oder Abziehen einiger Stunden, gibt ExifTool korrekt wieder. Nach getaner Arbeit gibt es eine Meldung mit der Anzahl bearbeiteter Fotos aus. Ob JPEG- oder Raw-Datei, internen Metadaten oder XMP-Begleiter, es ändert alle Einträge. So muss man sich über Datenkonsistenz beim Workflow keine Gedanken machen. *(akr@ct.de)*

## **Manuelle Zeilenumbrüche in Excel entfernen**

The einer Tabelle mit Kurztexten in den<br>In Zellen ist der Text mit vielen manuel-<br>Ien Zeilenumbrüchen formatiert. Nach-<br>Iem ich einige Spalten verbreitert habe. Zellen ist der Text mit vielen manuellen Zeilenumbrüchen formatiert. Nachdem ich einige Spalten verbreitert habe, stören die Umbrüche und ich möchte sie durch automatische Zeilenumbrüche ersetzen. Geht das irgendwie in einem Rutsch?

Das können Sie durch Suchen und Ersetzen erledigen. Öffnen Sie den Dia-<br>log mit Strg+H oder klicken Sie im Start-<br>Menüband auf "Suchen und Auswählen" setzen erledigen. Öffnen Sie den Dialog mit Strg+H oder klicken Sie im Start-Menüband auf "Suchen und Auswählen" und wählen dann im Menü "Ersetzen". Platzieren Sie den Cursor ins Feld für den Suchbegriff und tippen Sie über den Ziffernblock Alt+0010 ein; dies ist das Zeichen für den manuellen Zeilenumbruch. Im Feld darunter geben Sie ein Leerzeichen ein. Ein Klick auf "Alle ersetzen" passt den Inhalt aller markierten Zellen an. Falls der automatische Zeilenumbruch zuvor nicht aktiviert war, lassen Sie den Bereich selektiert und öffnen den Dialog zum Formatieren der Zellen; im Reiter "Ausrichtung" setzen Sie das Häkchen vor dem Eintrag "Zeilenumbruch". *(db@ct.de)*

## **Excel öffnet stets ein zweites Fenster**

• Immer, wenn ich in Excel eine Datei<br>• öffne, erscheint ein zweites Fenster<br>• ohne jeglichen Inhalt. Vermutlich handelt<br>• es sich dabei um die Datei Personal.xlsb. öffne, erscheint ein zweites Fenster ohne jeglichen Inhalt. Vermutlich handelt es sich dabei um die Datei Personal.xlsb, die im XLStart-Ordner liegt und wichtige Makros enthält, die ich dauernd benötige. Wie kann ich dafür sorgen, dass das zusätzliche Fenster nicht mehr erscheint, die Makros aber trotzdem aufrufbar bleiben?

**Christian Sie die Datei Personal.xlsb und klicken Sie im Menüband "Ansicht"**<br>auf "Ausblenden". Wenn Sie die Datei daklicken Sie im Menüband "Ansicht" auf "Ausblenden". Wenn Sie die Datei da-

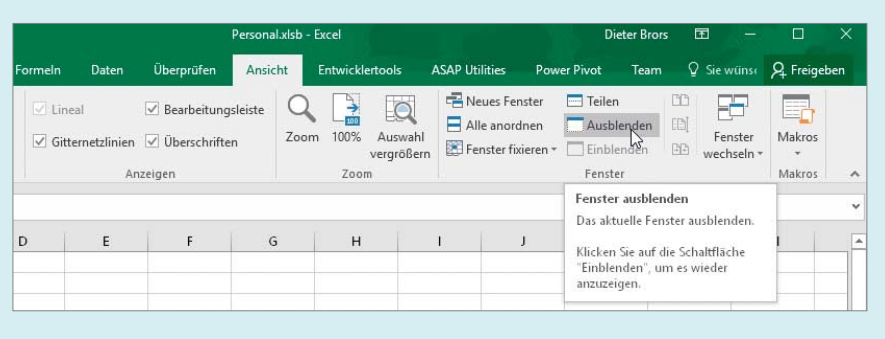

Nach Ausblenden des Fensters der Datei Personal.xlsb zeigt Excel beim Öffnen von Dokumenten kein zusätzliches leeres Fenster an.

nach speichern, sollte sie in Zukunft im Hintergrund bleiben. *(db@ct.de)*

## **Apache-Webserver antwortet nicht**

• Ich habe auf meinem frisch installierten Root-Server mit CentOS 7.2 den<br>Webserver Apache über das Paket httpd<br>installiert und per systemet1 gestartet. Der ten Root-Server mit CentOS 7.2 den Webserver Apache über das Paket httpd installiert und per systemctl gestartet. Der Webserver läuft, er taucht sowohl in der Prozessliste als auch in der Systemd-Statusausgabe auf. Trotzdem erhalte ich beim Zugriff auf Port 80 des Servers eine Fehlermeldung statt der erwarteten Apache-Statusseite. Am Netz liegt es nicht: Der Zugriff per ssh funktioniert.

Da funkt Ihnen die CentOS-Firewall<br>dazwischen. CentOS startet standard-<br>mäßig Firewalld, einen Dienst zur Verwal-<br>tung der Firewall-Regeln. Die sind so vordazwischen. CentOS startet standardmäßig Firewalld, einen Dienst zur Verwaltung der Firewall-Regeln. Die sind so voreingestellt, dass IPv4-Anfragen lediglich auf zuvor freigeschalteten Ports angenommen werden. Für Port 22 (ssh) ist das bereits eingerichtet, für Port 80 nicht.

Damit die Firewall Ihren Apache ans Netz lässt, müssen Sie eine Ausnahme regel für den Webserver hinzufügen:

firewall-cmd --add-service=http : .--add-service=https

Sollen die neuen Firewall-Regeln den nächsten Reboot überstehen, ist ein zweiter Aufruf mit der zusätzlichen Option --permanent nötig. *(odi@ct.de)*

### **Ping bei OpenSuse reparieren**

• Auf einigen meiner Maschinen läuft<br>
• OpenSuse 13.2 mit dem NetUtils-Re-<br>
pository. Das daraus per Update just in-<br>
stallierte neue ping scheint ein Problem OpenSuse 13.2 mit dem NetUtils-Repository. Das daraus per Update just installierte neue ping scheint ein Problem mit IPv6 zu haben. Versuche ich beispielsweise ping -6 ct.de, dann kommt nur die Fehlermeldung ping: socket: Keine Berechtigung. Wie kriege ich das wieder zum Funktionieren?

Beim ping aus NetUtils wurde das frühter getrennte ping6 integriert. Man kann wie unter Windows nun mit einem Tool IPv4 und IPv6 testen, indem man als her getrennte ping6 integriert. Man kann wie unter Windows nun mit einem Tool IPv4 und IPv6 testen, indem man als Kommandozeilenparameter -4 oder -6 einschiebt. Dabei zieht ping ohne Vorgabe IPv6 vor, wenn es im lokalen Netz und auf dem Ziel-Host läuft.

Für den Fehler bei ping -6 ist das Sicherheits-Framework AppArmor verantwortlich. Es blockiert IPv6, weil das alte ping nur IPv4 beherrschte. Fügen Sie in die Datei "/etc/apparmor.d/bin.ping" an passender Stelle, ungefähr bei Zeile 21, network inet6 raw, ein und starten Sie AppArmor neu mit sudo service apparmor restart. Danach funktioniert auch ping -6 ct.de. *(Marcus Meissner/ea@ct.de)*

## **ISDN-Telefon mit NTBA an Fritzbox**

• Ich betreibe eine Fritzbox 7390 an einem VoIP-Anschluss. An den SO-Bus<br>habe ich einen Dreifach-ISDN-Verteiler<br>angeschlossen. Daran betreibe ich ein nem VoIP-Anschluss. An den S0-Bus habe ich einen Dreifach-ISDN-Verteiler angeschlossen. Daran betreibe ich ein ISDN-Telefon ohne Stromnetzanschluss und eine ISDN-Telefonanlage mit Telefonanschluss. Kann ich jetzt an den ISDN-Verteiler den NTBA direkt anschließen, um das ISDN-Telefon mit Spannung zu versorgen?

**DER NTBA ist nur nötig, wenn die**<br>Speisung des SO-Busses nicht für alle<br>angeschlossenen Geräte ausreicht. In der<br>von Ihnen geschilderten Konfiguration Speisung des S0-Busses nicht für alle angeschlossenen Geräte ausreicht. In der von Ihnen geschilderten Konfiguration sollte die Speisung aus der Fritzbox 7390 für das ISDN-Telefon ausreichen; die ISDN-Anlage bezieht ihre Leistung aus einem eigenen Netzteil. *(uma@ct.de)*